This guide provides instructions on how to do the following tasks within the Shake Shack Supplier Portal.

- Create or change contact information such as address, phone number or email address
- Create or change your bank account for payment settlements
- Create or Change Alternate Name

## VIEW CURRENT COMPANY INFORMATION

1. Within 'Applications', select Contact and Banking.

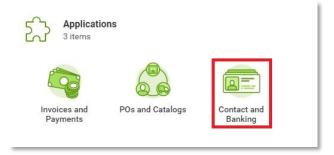

2. Within 'View', click on either Contact Information, Settlement Bank Accounts or Alternate Names.

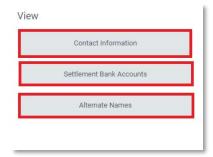

## MAINTAIN CONTACT INFORMATION

The process below is used to Create or Update your company's contact information which includes addresses and email.

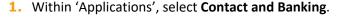

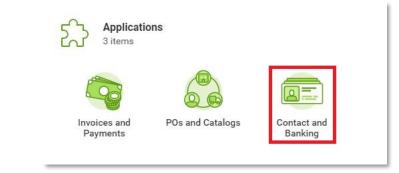

- To create or change your existing contact information, click on one of the highlighted options under Change:
  - Create Contact Information
  - Change Contact Information

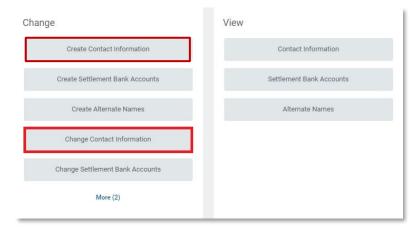

- 3. Click **OK** to create a draft change request.
- 4. Enter or update your contact information including address and email. Click Add to enter a new item. Select a User For to indicate how the address should be used. Please ensure at least one physical address is assigned for Remit-To and at least one email is assigned for Remit-To and Procurement.

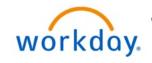

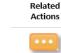

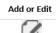

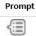

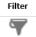

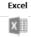

Export to

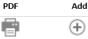

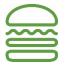

- 5. Click Submit.
- 6. Shake Shack AP will receive your request and notify you if any additional information is required.

## MAINTAIN BANK ACCOUNT INFORMATION

The process below is used to Create or Update your company's bank account information to be used for invoice payments via ACH.

1. Within 'Applications', select Contact and Banking.

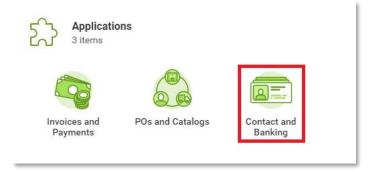

- 2. To setup a new bank account for ACH Payment, click **Create**Settlement Bank Accounts.
- 3. Within 'Change', select **Change Settlement Bank Accounts**.

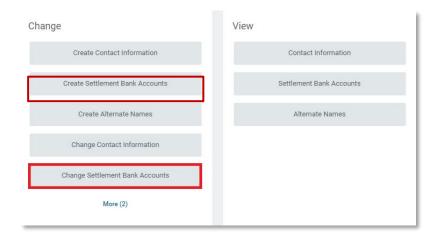

- 4. Click **OK** to create a draft change request.
- 5. Under Settlement Bank Accounts, click the sign

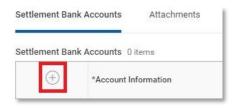

- 6. Enter your banking information.
  - Account Nickname
  - Account Type
  - Supplier Connection Payment Types Choose ACH (Supplier)
  - Country
  - Routing Transit Number
  - Bank Name
  - Account Number

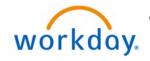

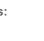

Related

Actions

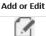

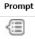

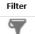

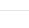

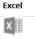

Export to

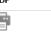

Add

(+)

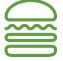

- 7. Click Submit.
- 8. Shake Shack AP will receive your request and notify you if any additional information is required.

## MAINTAIN ALTERNATE NAME

The process below is used to Create, View or Update an alternate name. This may be used for 1099 Recipient or Doing Business As (DBA).

1. Within 'Applications', select Contact and Banking.

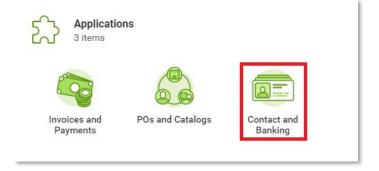

Within 'Change', click Create Alternate Name or click More and select Change Alternate Names.

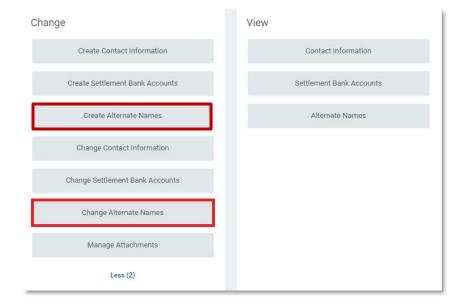

- 3. Click **OK** to create a draft change request.
- 4. Under Alternate Names, click the plus (add) sign.

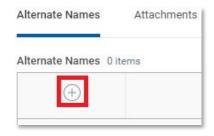

- 5. Enter the Alternate Name and Alternate Name Usage.
- 6. Click Submit.
- 7. Shake Shack AP will receive your request and notify you if any additional information is required.

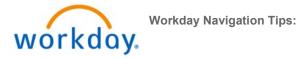

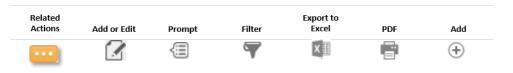

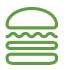